## 《如何設定固定的Meet會議室》

- 1. 進入 GOOGLE 後 ,透過行事曆設定 MEET會議室,固定VIP房間開會囉!
- 2. 在你要設定上課的日期上點兩下,圖示以09/16為例,也可以用重覆方式 設定
- 3.儲存後會自動 在行事曆產生活動,圖示以設定連續兩週,meet就自動幫設定產生
	- 好,目會議室連結都是一樣的,別擔心會議連結會不一樣喔!
- 4. 日後若再延長,可以再點設定進去編輯 延長結束時間即可!

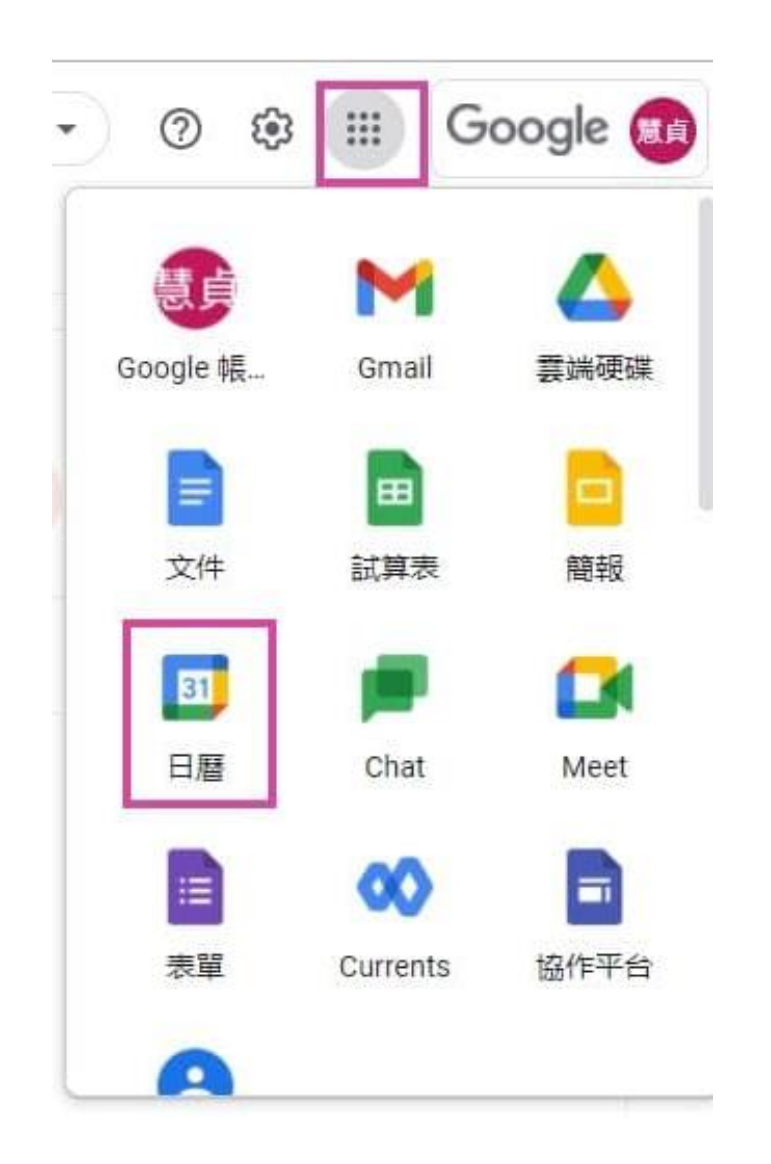

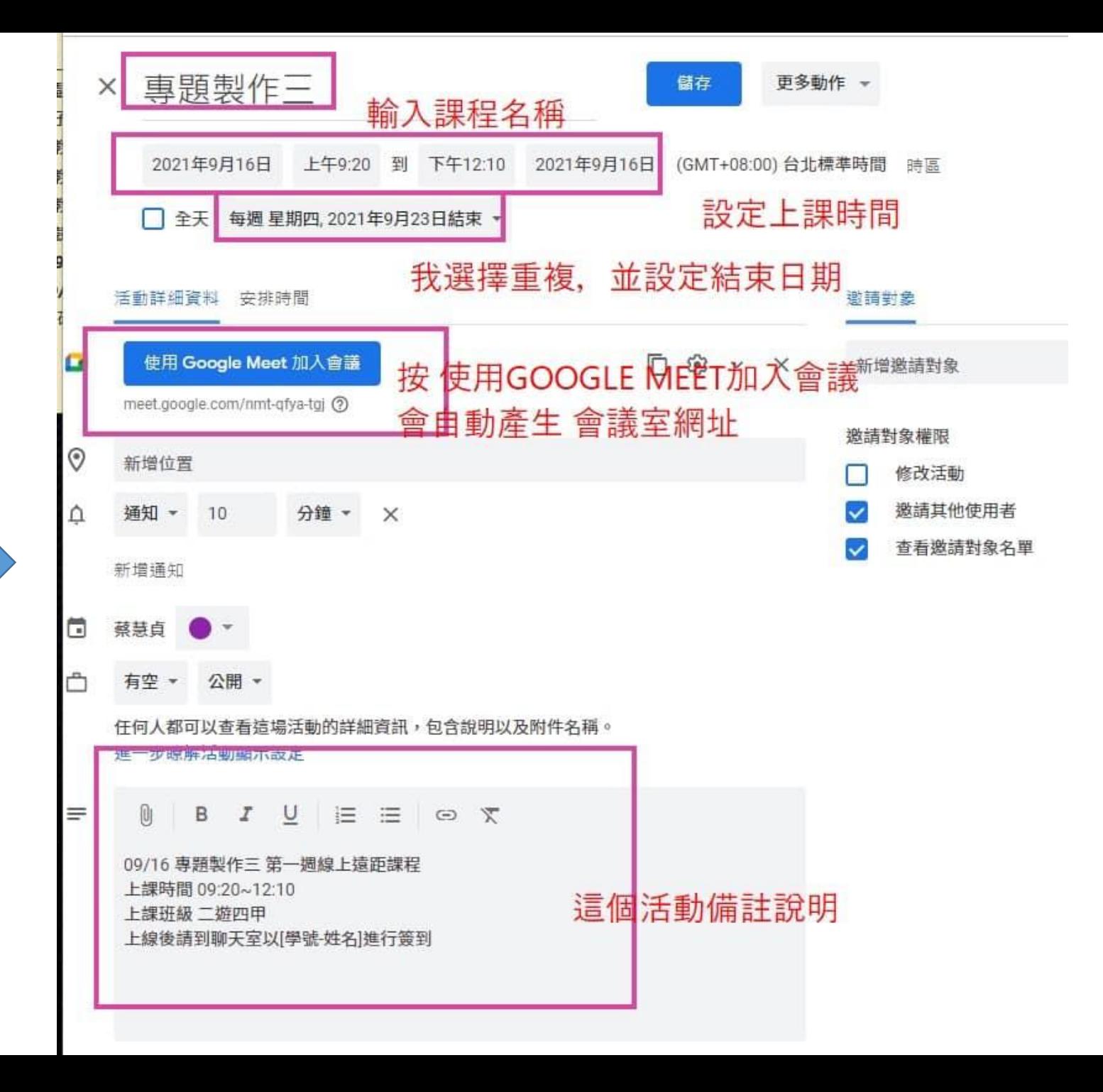

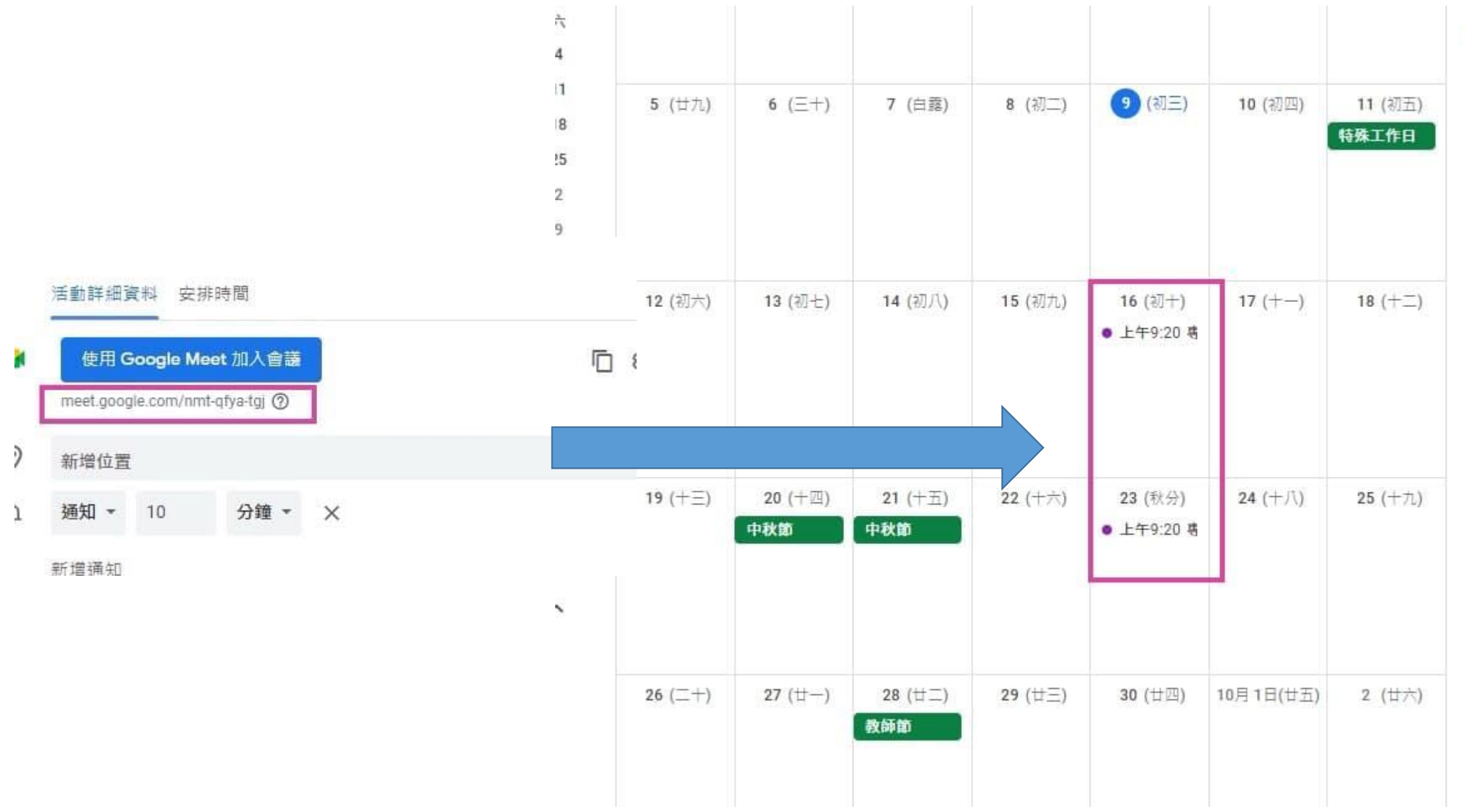